# ExamRoom.AI Guide

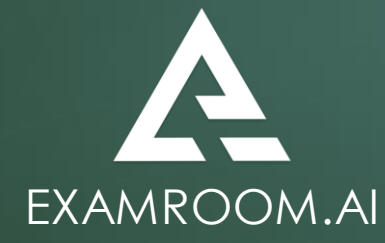

## Sign In

- Upon scheduling your exam, an invoice will be sent via email which confirms your appointment, and contains your Candidate ID and a link for ExamRoom.AI.
- Click www.examroom.ai then click Sign In 15-30 minutes before scheduled exam.

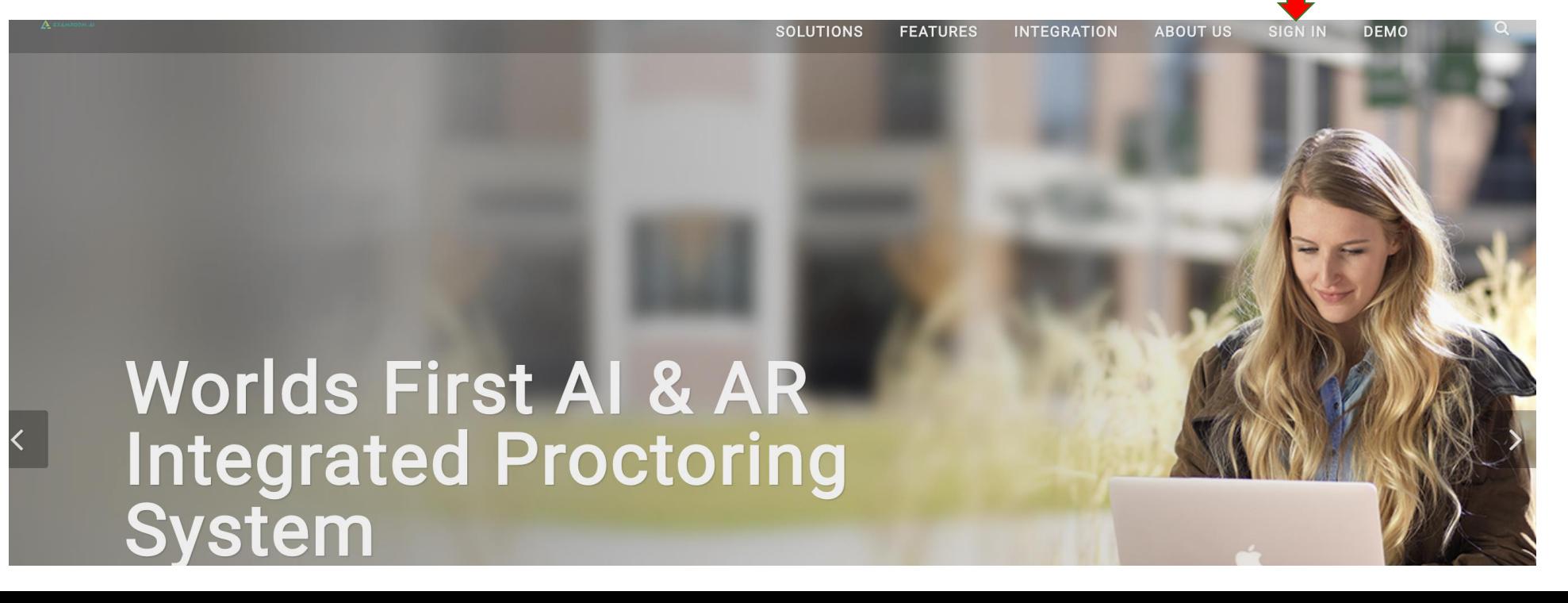

## Sign In

- **Enter the email address on file with your Exam Sponsor and password.**
- **Password is Candidate ID found in voucher and invoice.**

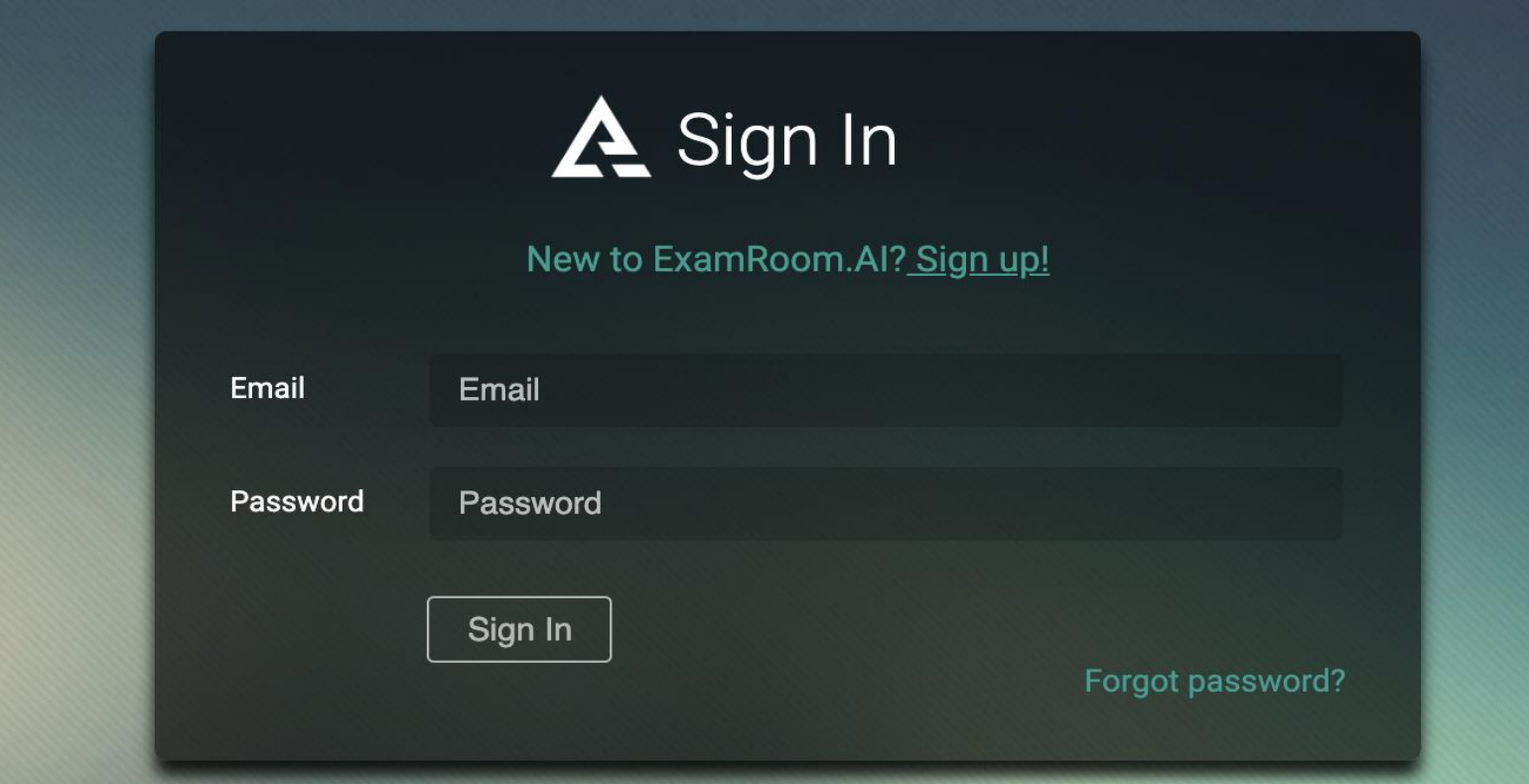

#### Exam Selection

- Your ExamRoom.AI Candidate Dashboard displays a Scheduled Exam List.
- **Locate the scheduled exam you intend to take and click the Start Exam button.**

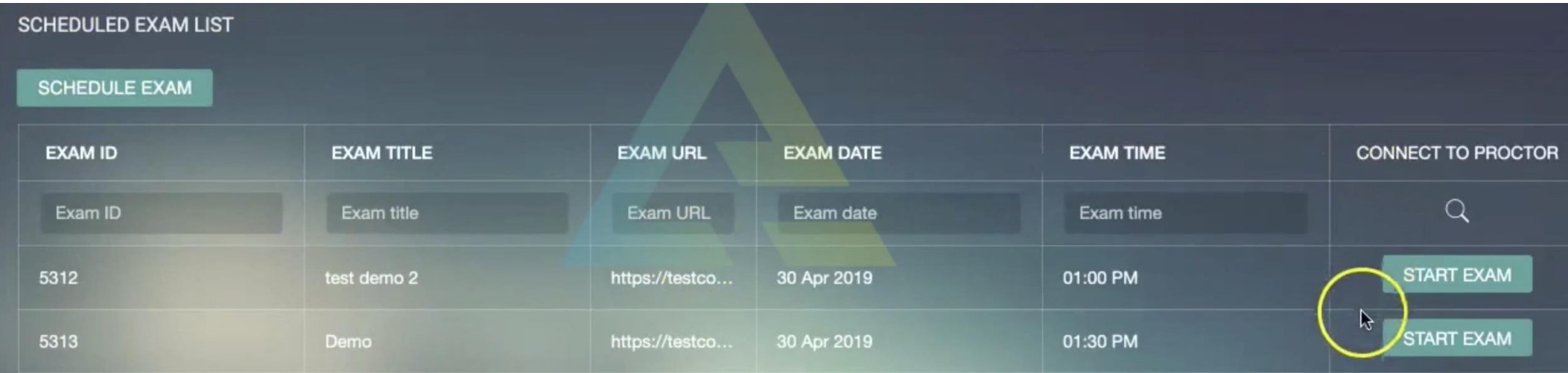

#### ExamRoom.AI Demo

- You will then have the option to view a manual or video demo of ExamRoom.AI.
- Click either Manual Tour or Video Tour button.
- **If you do not select either option then click Skip Demo.**

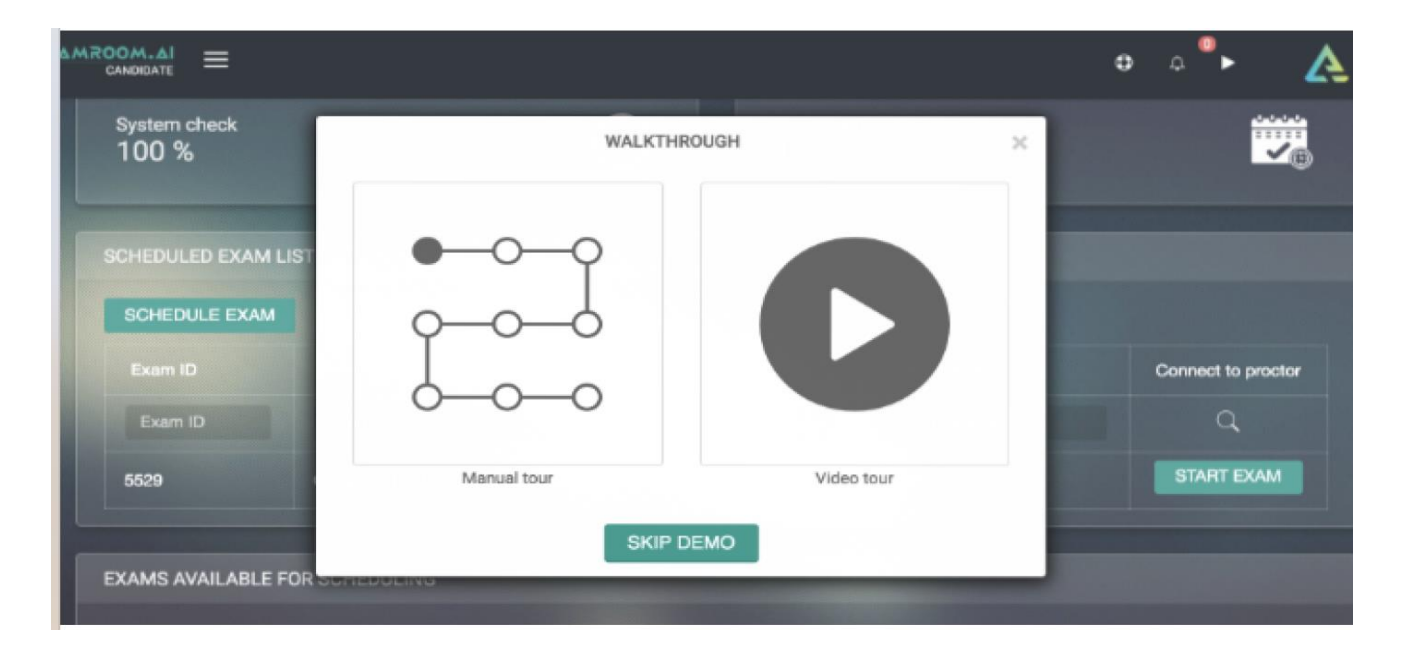

#### System Check

- **The first system check ensures your camera, camera, microphone, Operating System, Browser, and** bandwidth are working properly.
- ▶ Once all system items are approved with a check mark then click Next. [Click the Refresh Icon if necessary.]
- If you X out of this screen then you will return to the Dashboard and click Start Exam again.

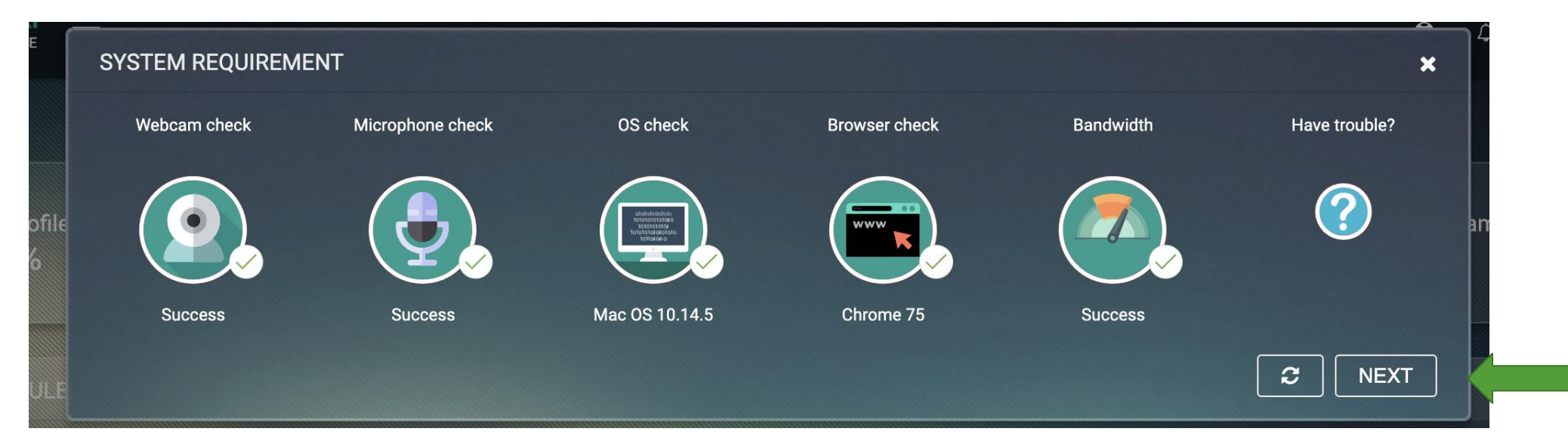

#### Term & Conditions

- Review the ExamRoom.AI On Screen Terms and Conditions.
- $\blacktriangleright$  Click the box to agree to the Terms and then click Continue.

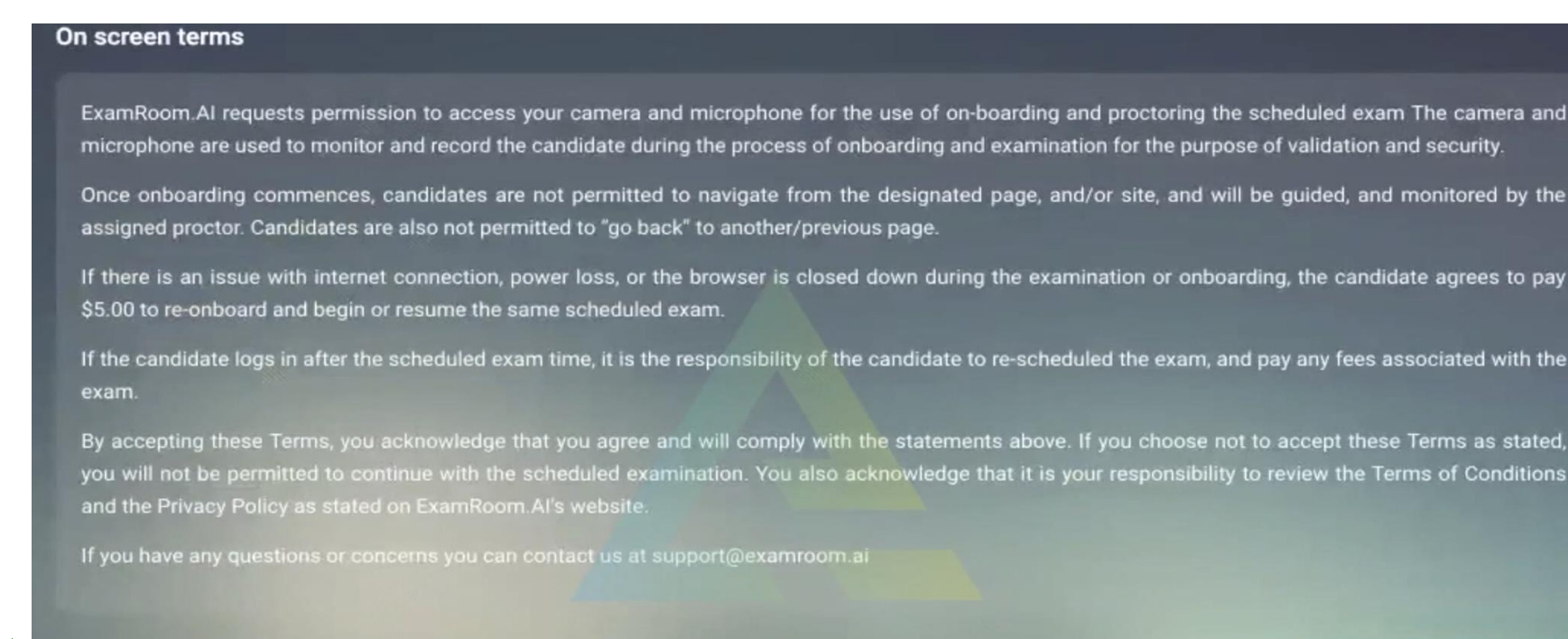

I agree to the following Terms & Conditions

#### Screen Share

- Agreement to the Terms leads to a request to Share Your Screen. Be sure to share Your Entire Screen vs Application Window. If the latter is selected then you will be prompted to share your entire screen.
- IMPORTANT: Continue to screen share until you receive verification that the test is complete and/or ended by the proctor.
- Click Share to engage the Onboarding Agent (OBA). This may take 1-2 minutes.

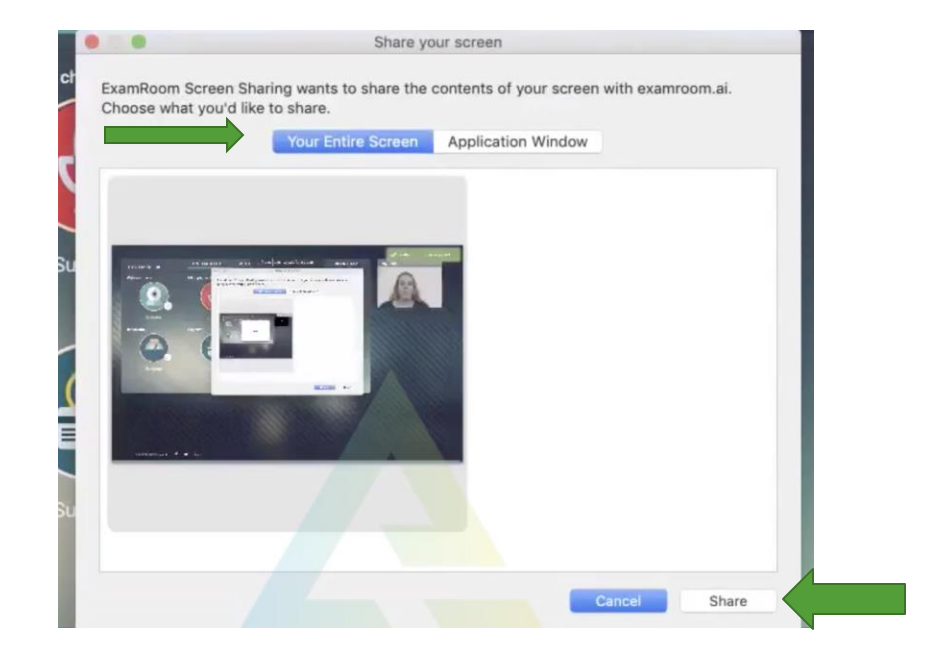

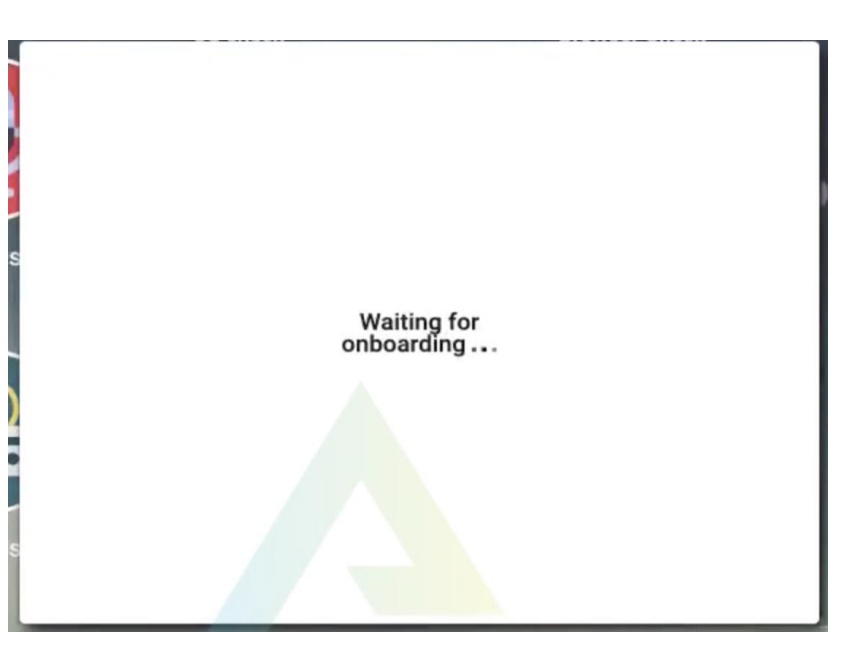

### Verification

- **The OBA will greet and guide you through the verification process.**
- The OBA will conduct a second system check to ensure your device is in proper working order.
- ▶ Once complete, the OBA will click to the next portion of the process: authentication.

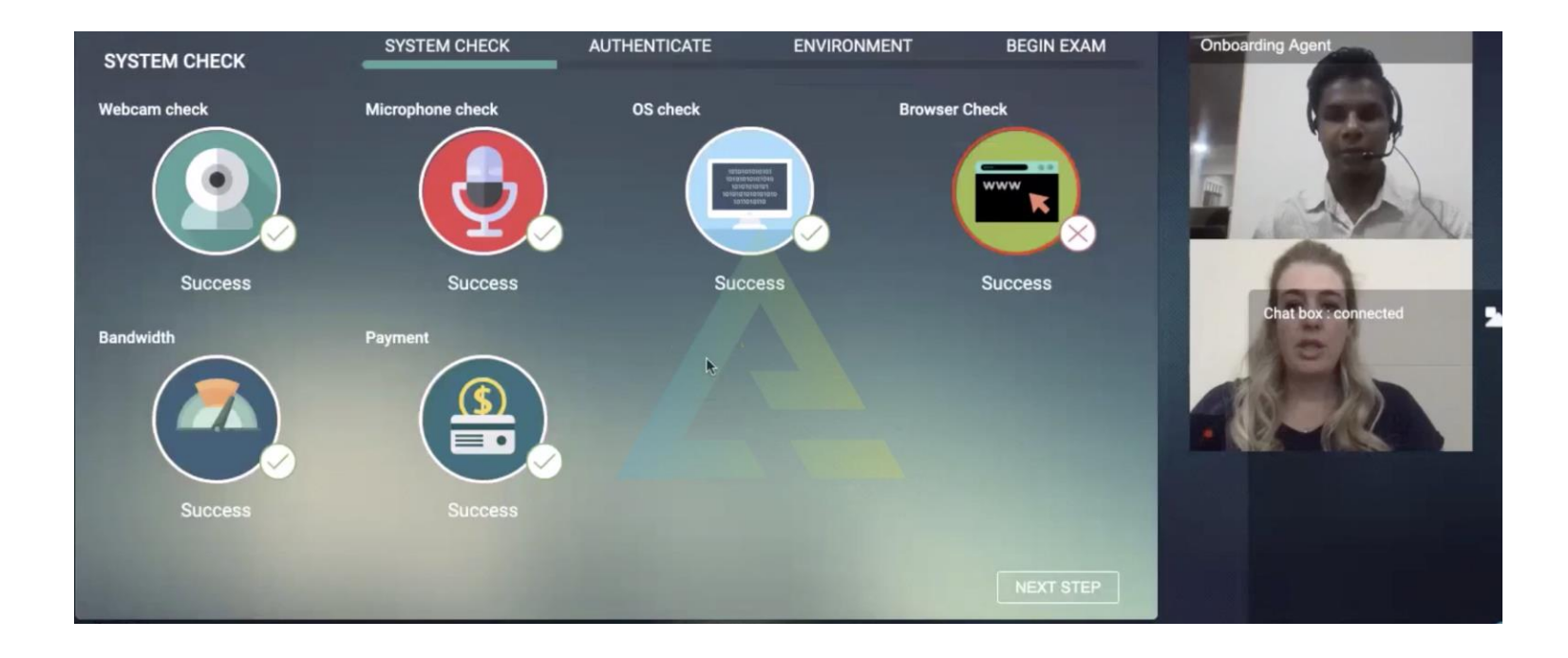

### Verification

- For authentication purposes, the OBA will ask you to place your Government-Issued ID into the camera to capture a picture.
- ▶ Once identity is verified, the OBA will click Next Step.

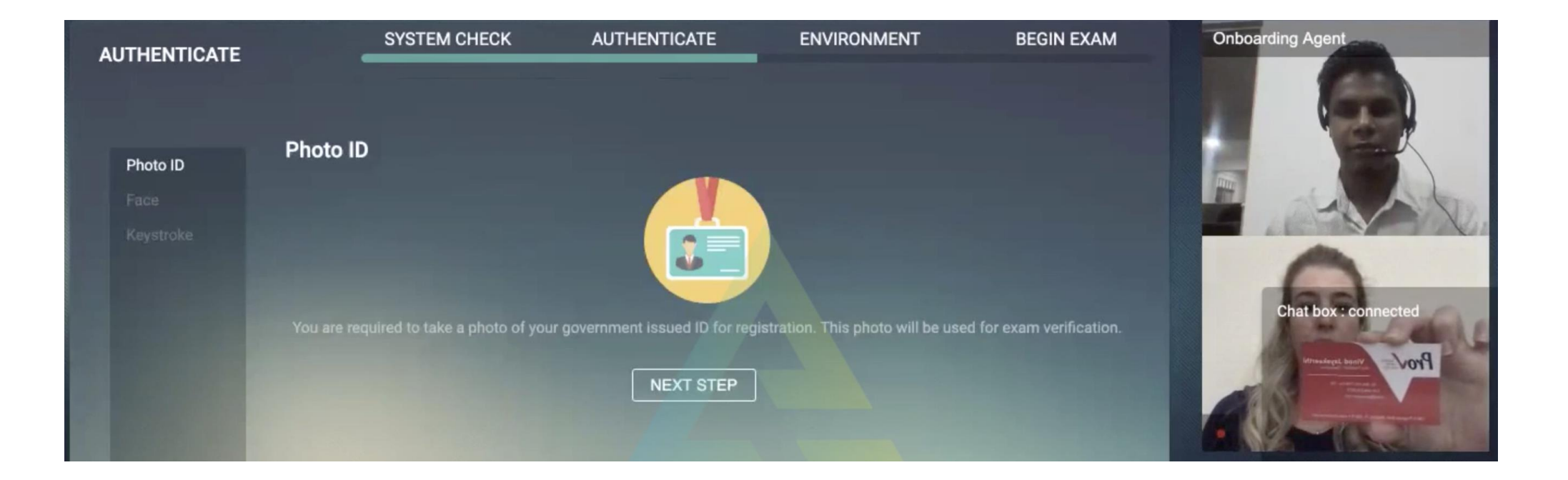

#### Room Scan

- The OBA will now ask you to perform a Room Scan.
- MPORTANT: Turn device camera 360<sup>0</sup> to allow the OBA view of entire surroundings. He/she will verify that your desk and testing area are clear of any prohibited materials, devices, food/drink, etc., and look for any other individuals who are not permitted to be present during the exam.
- **The OBA will click Next upon approval of Room Scan.**

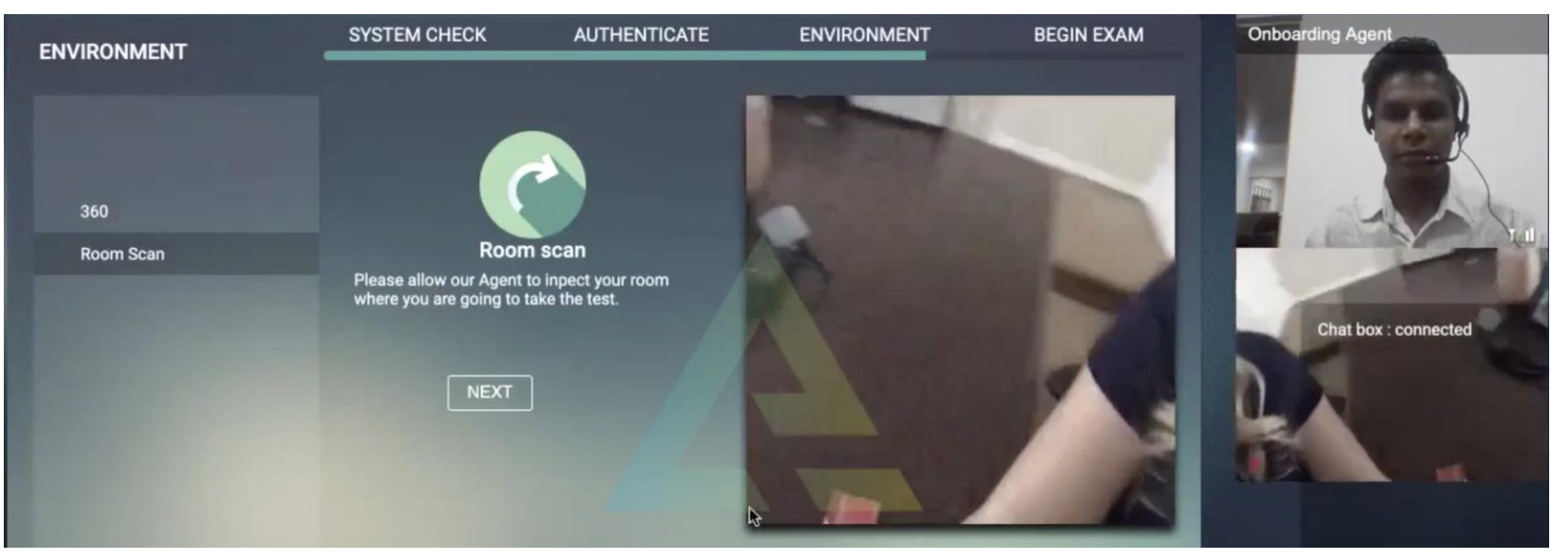

#### Exam Terms

- The final step before logging into your exam is agreement to exam terms.
- The Exam Terms contains Icons of the rules put in place by your Exam Sponsor.
- Review the rules, click the box to Agree, then click Begin Exam to connect proctor and start exam. This may take 1-2 mins.

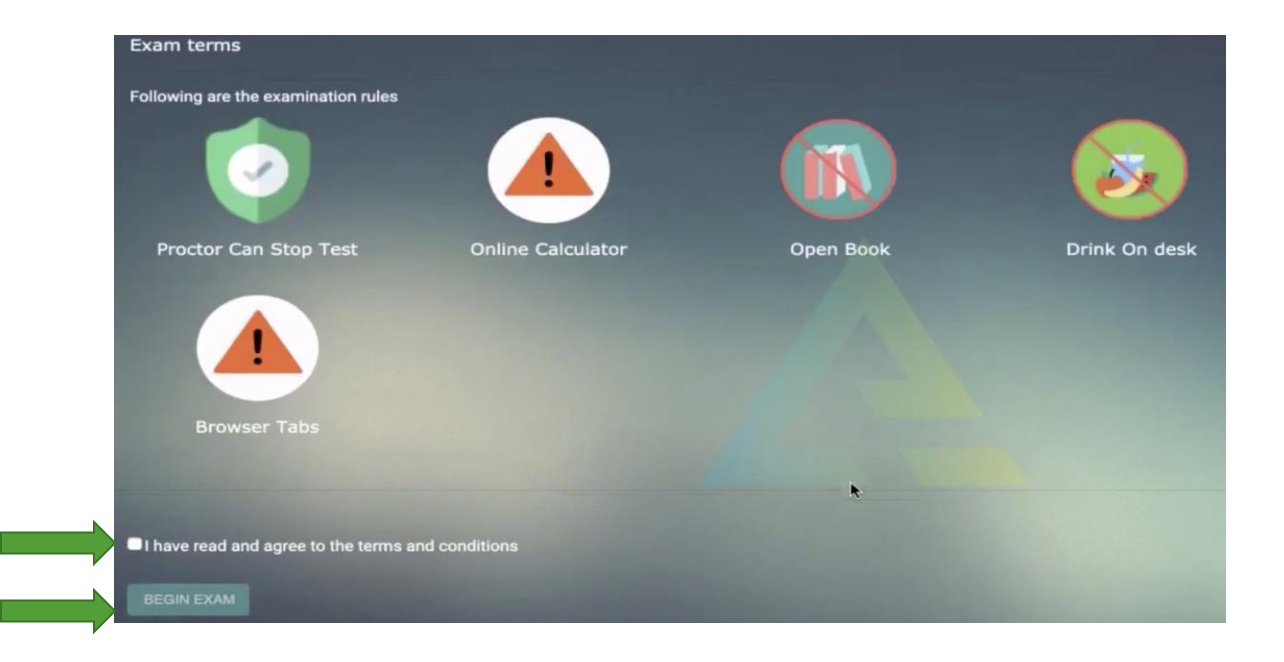

## Exam Login

- **Log in to your exam requires an Access Code, Candidate Last Name, and Candidate ID.**
- The **Access Code** will be given to you by the proctor via the chat box. *You must type the code manually vs copy/paste.*

 $\bullet$ 

**12:04 PM** 

12:04 PM

12:04 PM

- **The Candidate ID** is contained in your voucher and invoice emails.
- **DET Click Login after required information is entered to access your exam.**

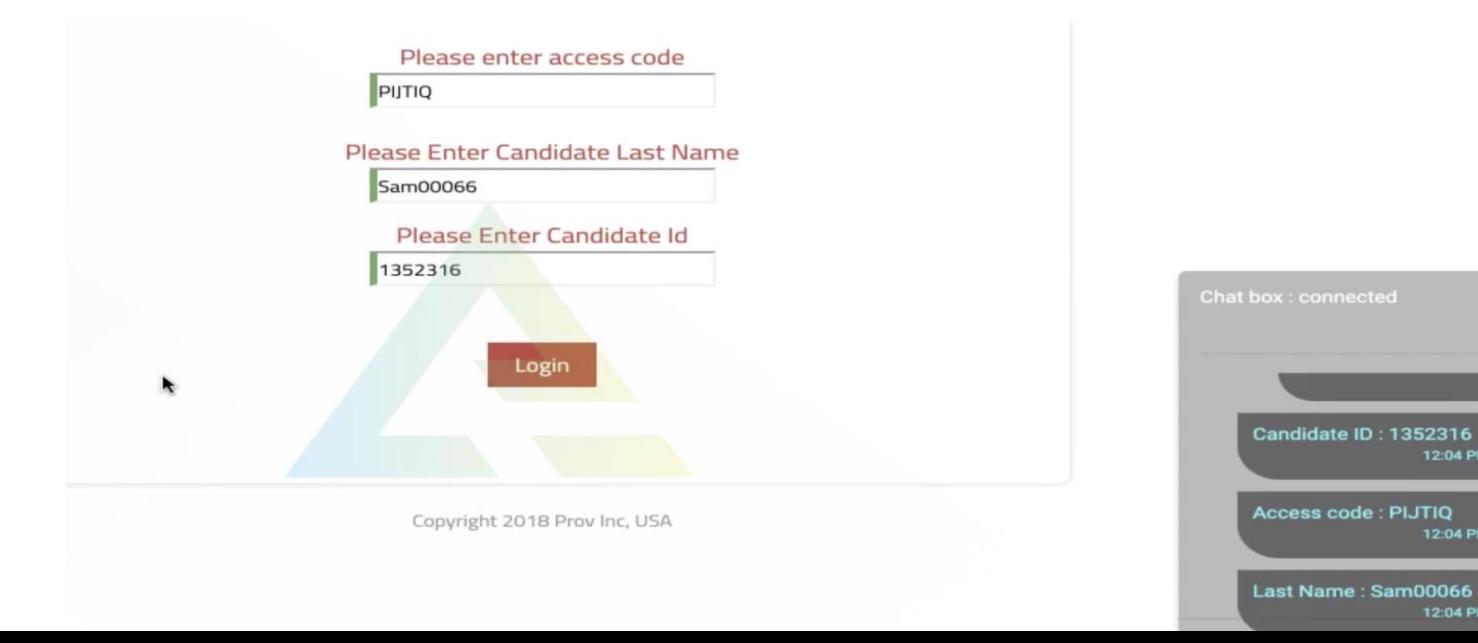

#### Conclusion

- Thank you for reading ExamRoom.AI Guide.
- ▶ Questions? Contact your Exam Sponsor or [support@examroom.ai](mailto:support@examroom.ai)
- Best success!